## KURUM BİLDİRİM İŞLEMLERİ İL MÜDÜRLÜĞÜ KULLANICILARI

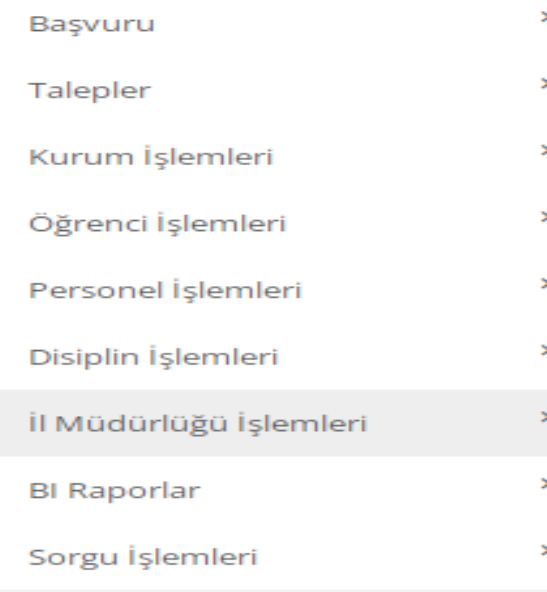

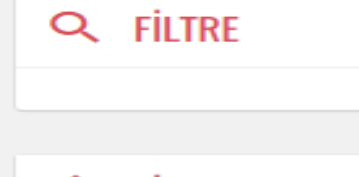

## **EL** LISTELE

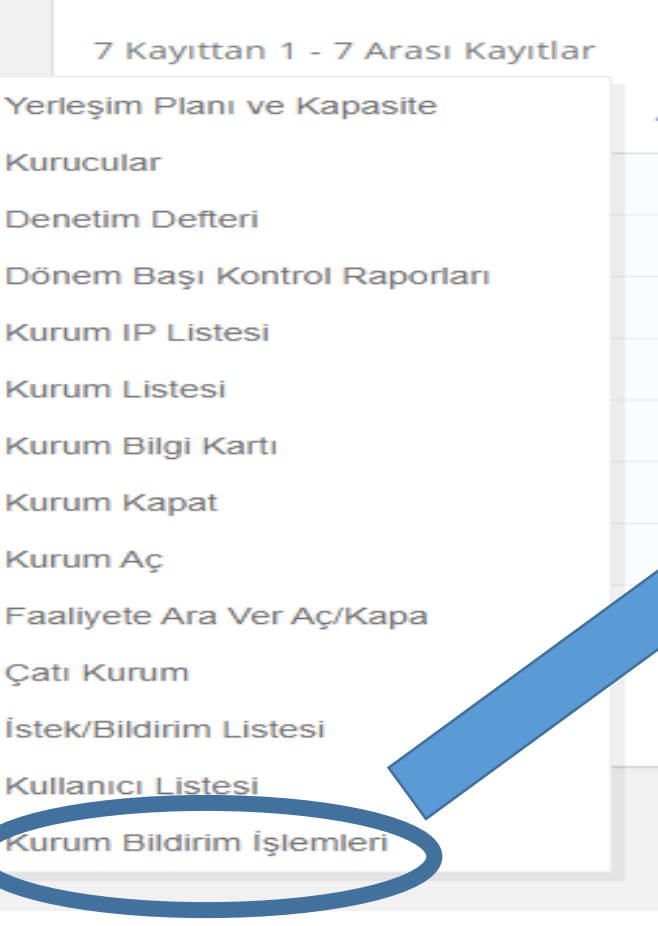

Bakanlık Bilişim Sistemi üzerinden ''İl Müdürlüğü İşlemleri'' menüsünde bulunan ''Kurum Bildirim İşlemleri'' sekmesinden giriş yapılarak özel barınma hizmeti veren kurumlara ait duyuru ve bilgilendirmeler yapılır.

## **DUYURU EKLEME**

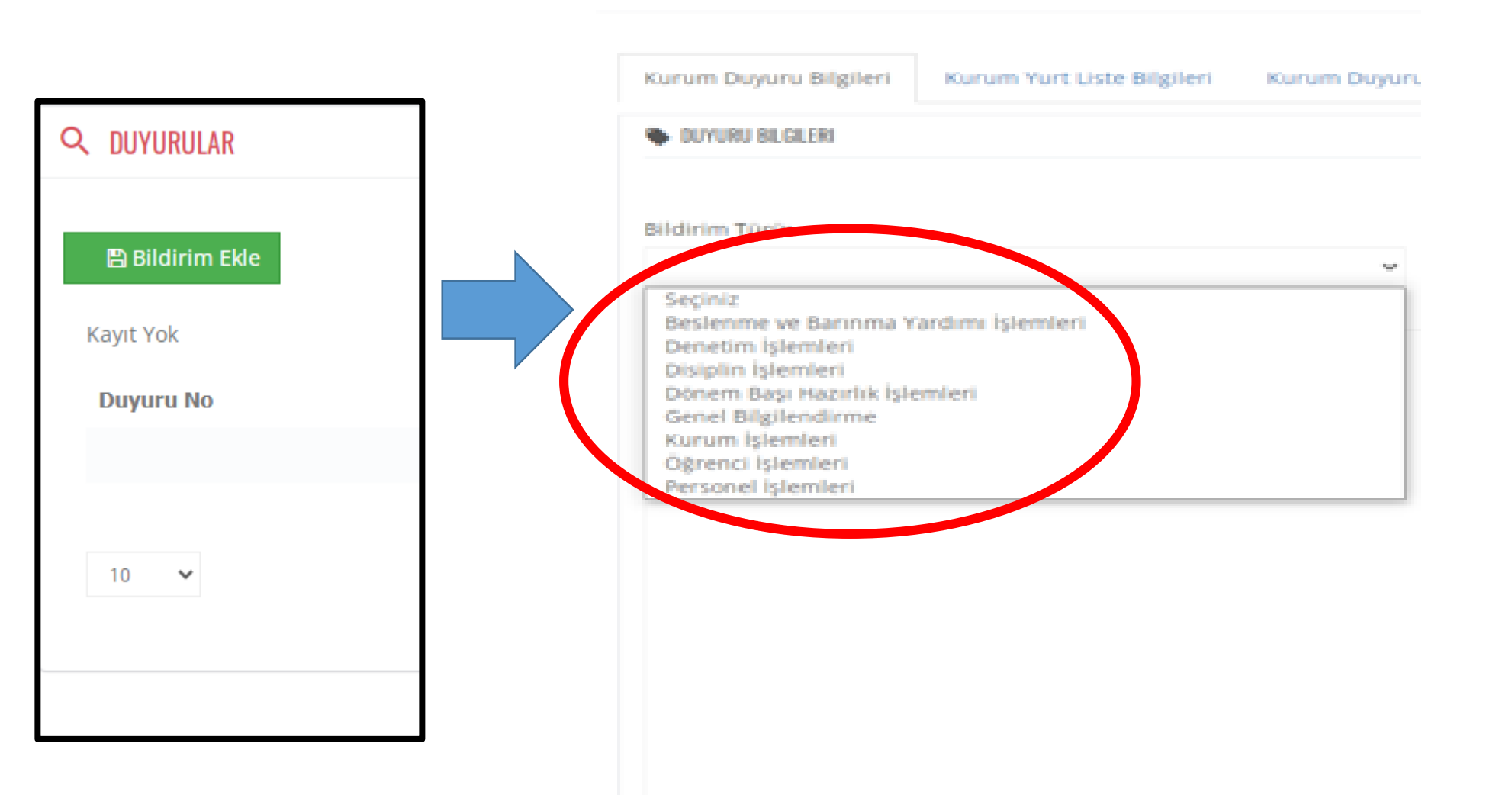

Burada ''Bildirim Ekle'' kısmına tıklayarak ''Bildirim Türü'' nde yer alan seçeneklere göre duyuru veya bilgilendirme oluşturulur.

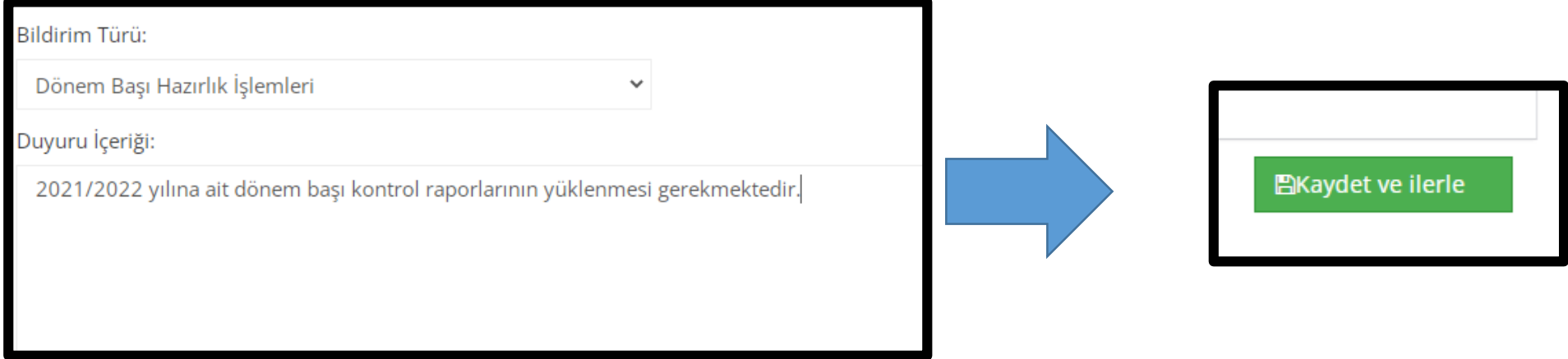

'Bildirim Türü'' nde yer alan seçeneklere göre duyuru veya bilgilendirmenin içeriğini oluşturulduktan sonra ''Kaydet ve İlerle'' kısmına basarak ilerlenir.

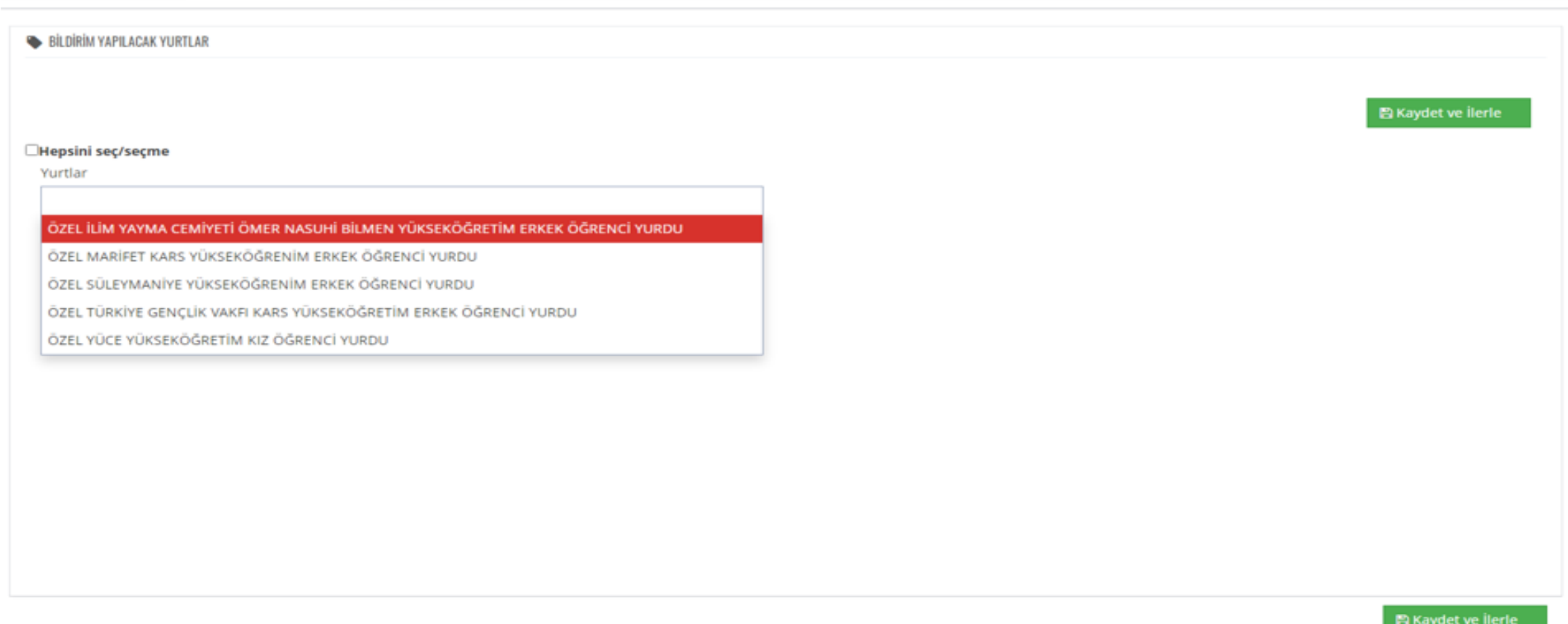

''Kurum Yurt Liste Bilgileri'' sekmesinde bildirim yapılacak yurtların ''Hepsini seç'' veya isteğe göre belirlenen bir veya birden fazla kurum isim yazılarak kurumlar seçilir ve ''Kaydet ve İlerle'' kısmına basarak ilerlenir.

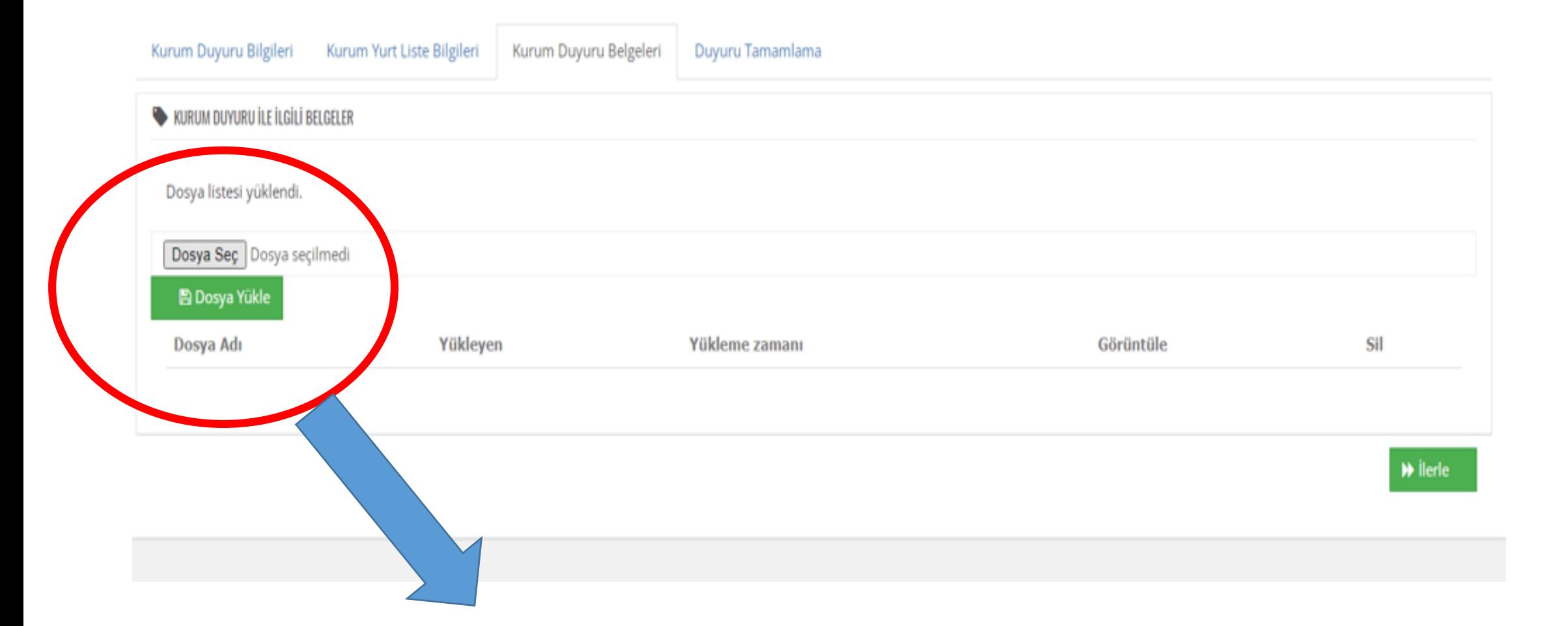

Yapılacak olan duyuru veya bilgilendirmeye ait dosya seç kısmından bir veya birden fazla dosya yüklenebilir. Yüklenecek dosya yok ise, dosya seçmeden ilerleme yapılır.

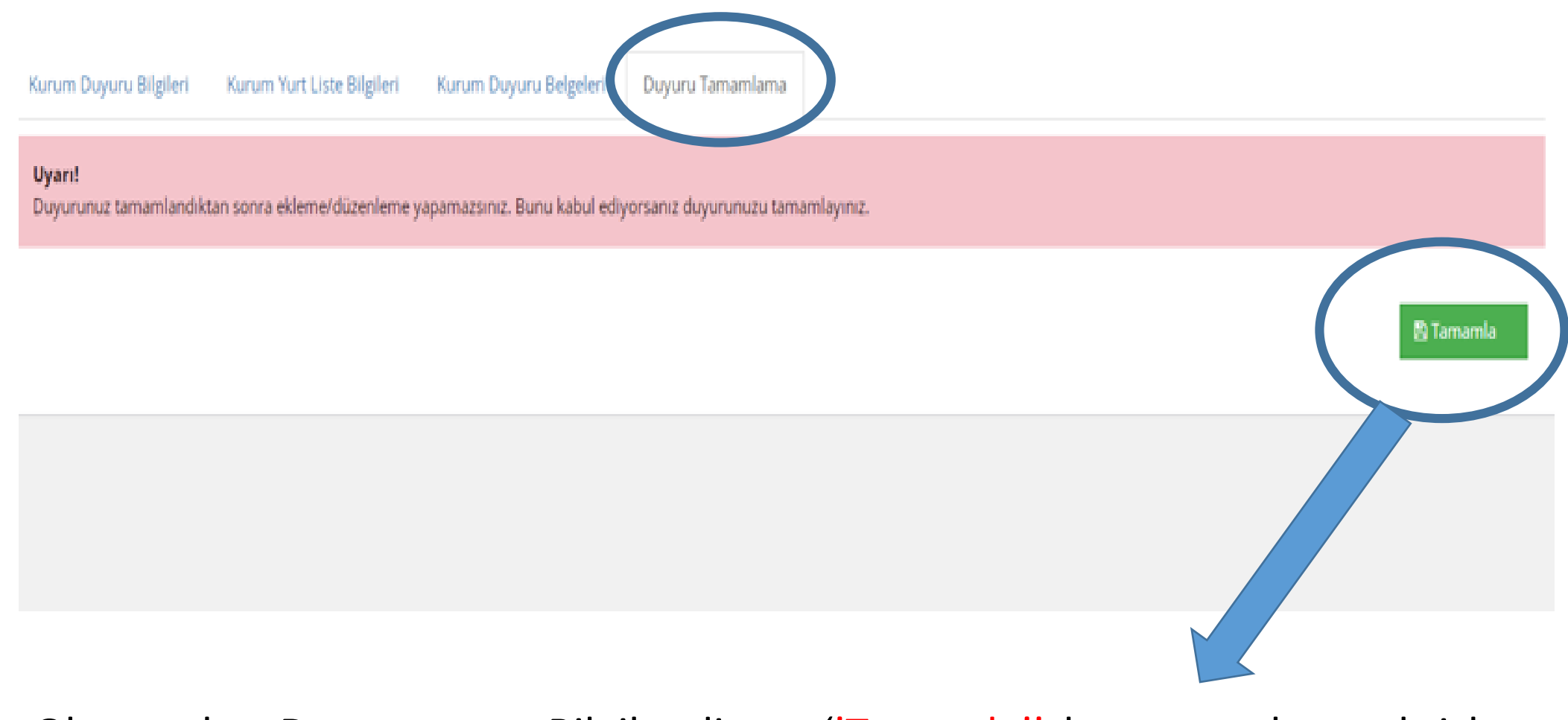

Oluşturulan Duyuru veya Bilgilendirme ''Tamamla'' butonuna basarak işlem tamamlanır.

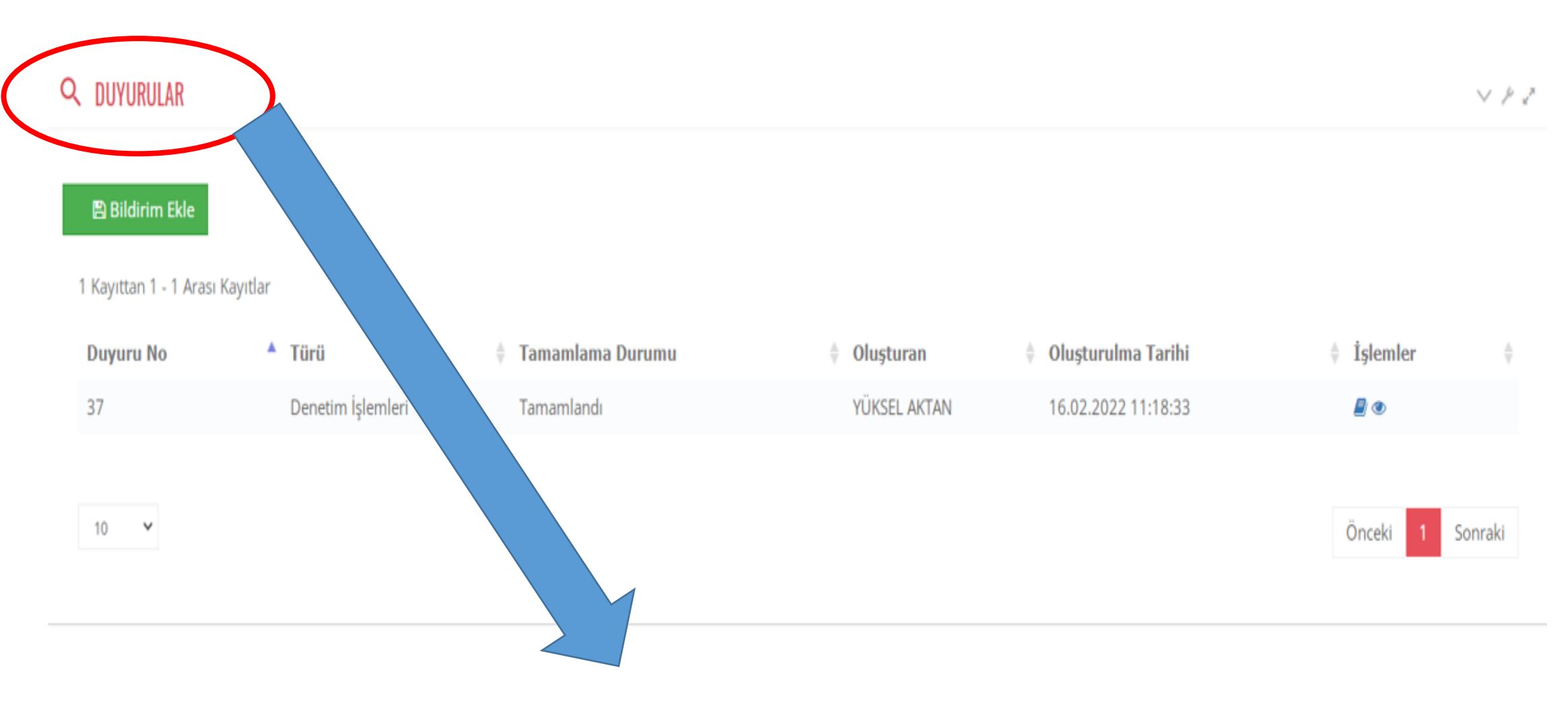

Tamamlanmış olan Duyuru veya Bilgilendirme ''DUYURULAR'' kısmında listelenir.

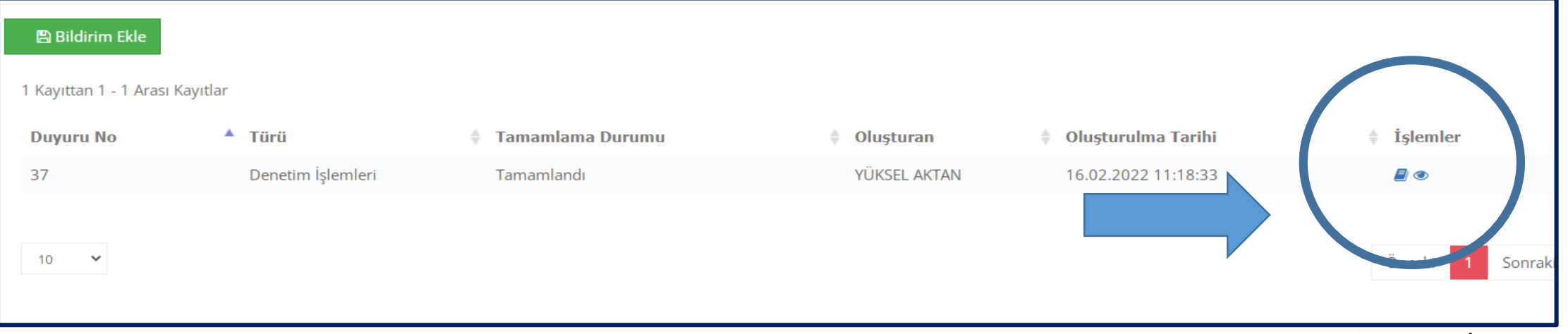

Duyuru veya bilgilendirmesi tamamlanan işlemin detay bilgilerine ve kurumlarda görevli (Kurucu/Kurucu Temsilcisi, Kurum Müdürü/Müdür Yardımcısı ve Yönetim Memuru) tarafından görülme zaman bilgilerine ulaşılır.

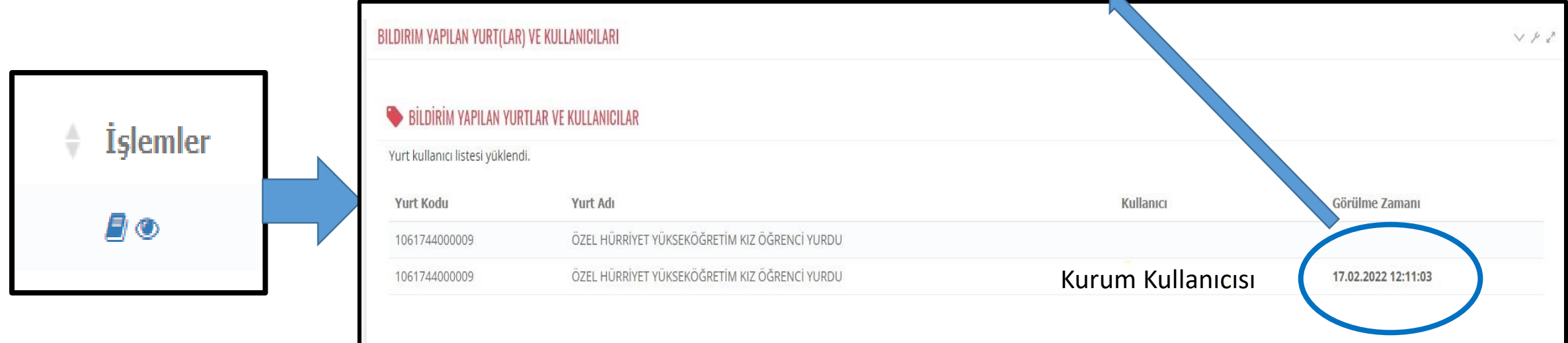

KURUM BİLDİRİM İŞLEMLERİ Kurum Kullanıcıları

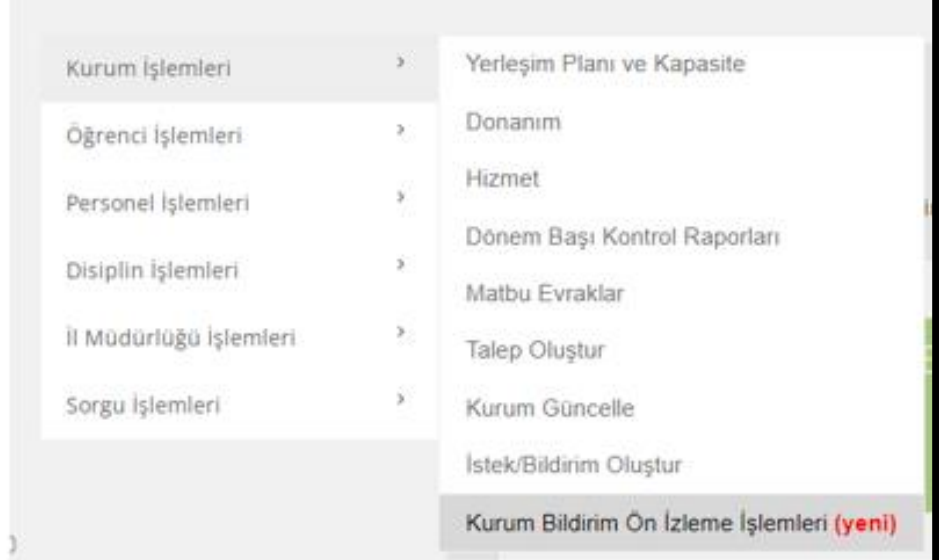

## Kurum İşlemleri

Kurum kullanıcıları tarafından "Kurum İşlemleri" menüsü ''Kurum Bildirim Ön İzleme İşlemleri'' sekmesini tıklayarak İl müdürlükleri tarafından yapılmış olan duyuru ve bilgilendirmeler takip edilir.

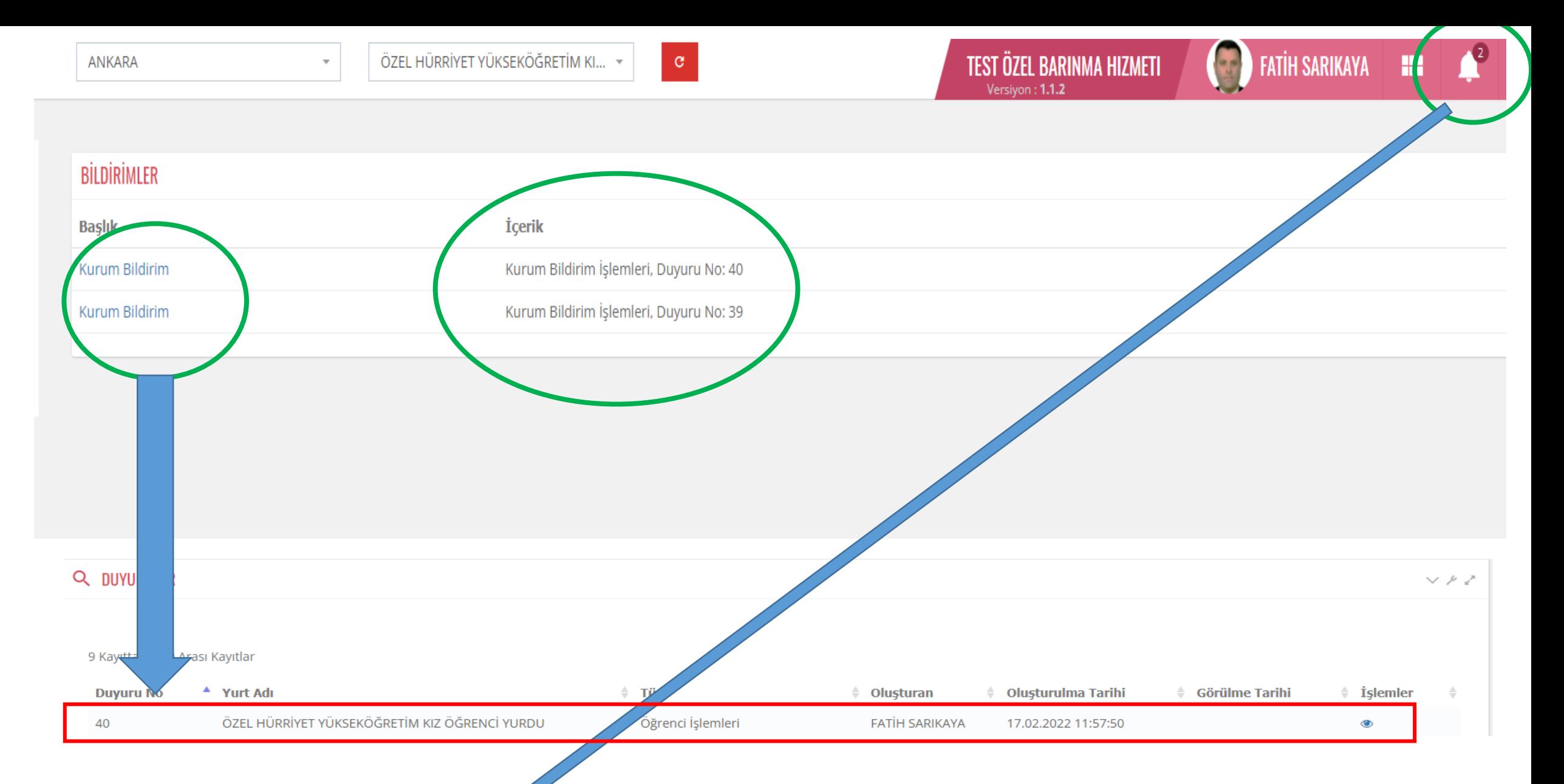

İl müdürlükleri tarafından yapılan duyuru ve bilgilendirmeler kurum kullanıcı ekranlarına bilgilendirme olarak gelmektedir. Kurum kullanıcıları "zil" işaretini tıklayarak gelen bildirim ve duyuruları listeler. "Kurum Bildirim" kısmından duyuruya ait bilginin içeriği görüntülenir.

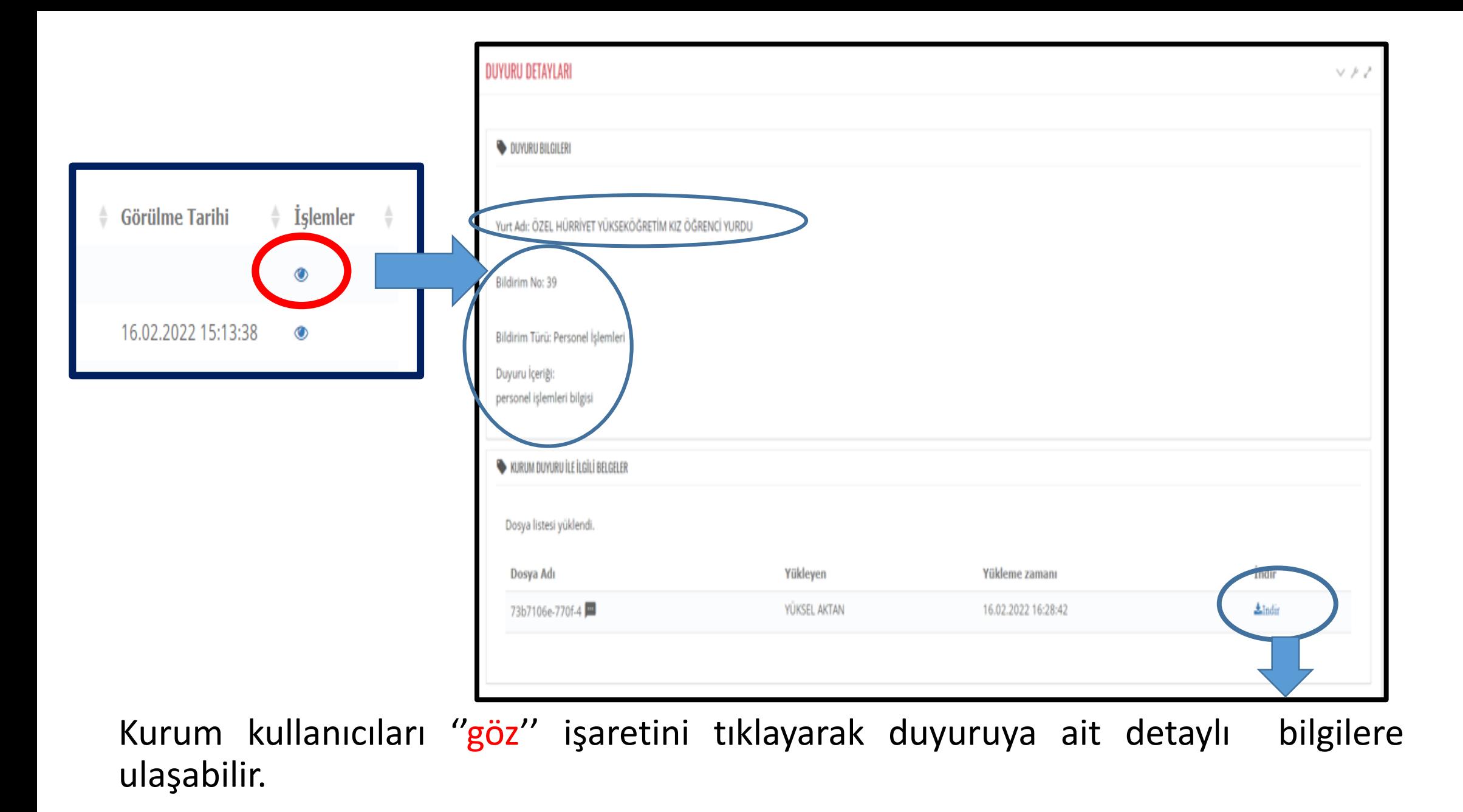